# Pearson Clinical Assessment Q-global™ Quick Start Guide

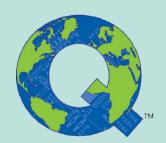

Guide to Setting up Assessments, Administering Assessments and Generating Reports

## **Setting up and Administering Assessments**

### **Setting up a New Examinee**

The first page you see once you log in to the system is the Examinee List.

To add new examinees click on the 'New Examinee' tab.

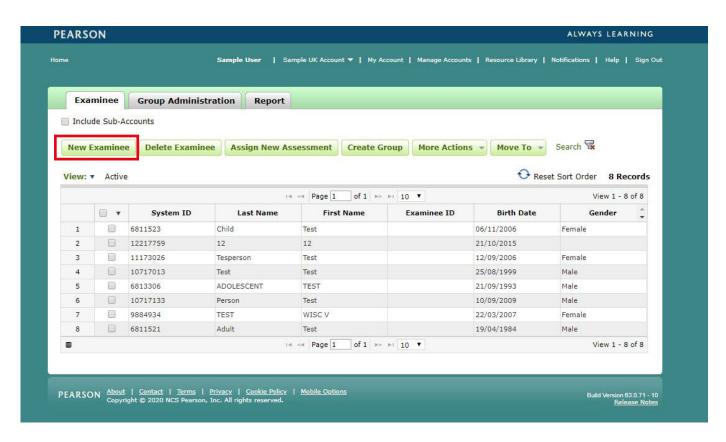

The 'New Examinee' box will appear. Enter the examinee information and click the 'Save' button. The new examinee will appear in your list of examinee's on the front page.

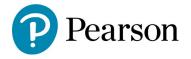

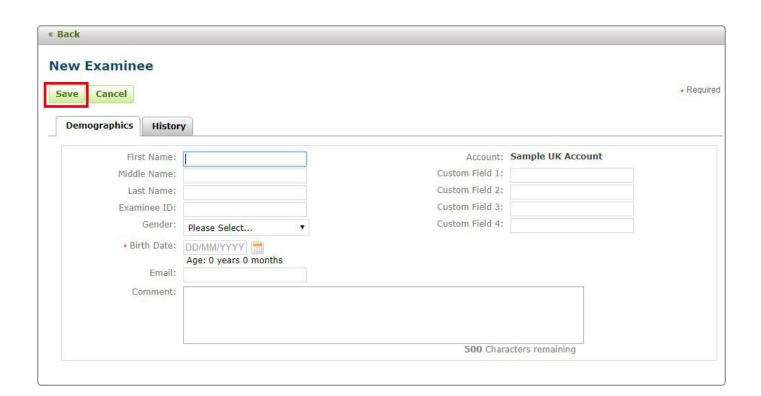

Note: You can also upload Examinee's in a group. For information please refer to the User Guide. Which can be found by clicking on the 'Resource Library' from the menu option at the top of the Q-global screen, select Resources > About Q-global > Q-global\_User\_Guide.pdf

### **Assigning an Assessment**

To assign an assessment to an examinee **click** in the box next to the examinee name then **click** 'Assign New Assessment'

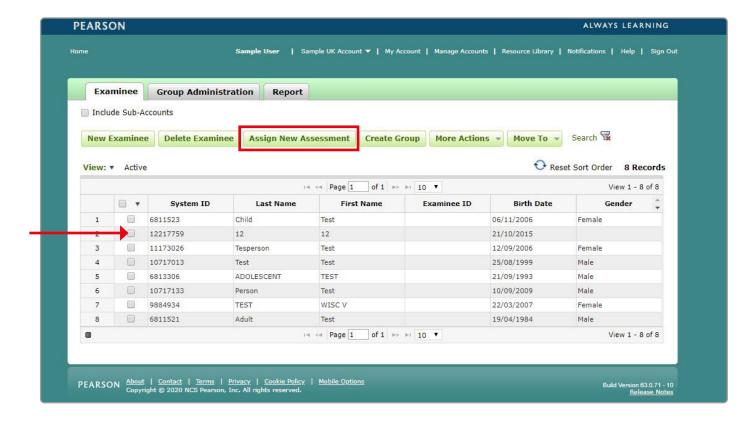

From the list of available assessments Click the assessment you want to assign

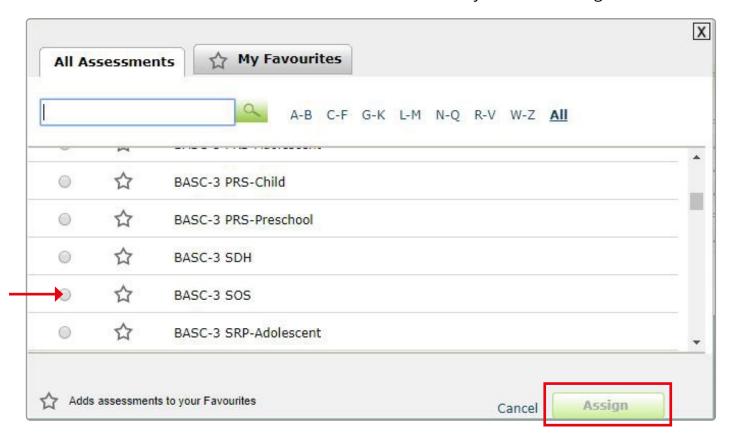

The 'Assessment Details' screen will appear showing the Examinee and Assessment details.

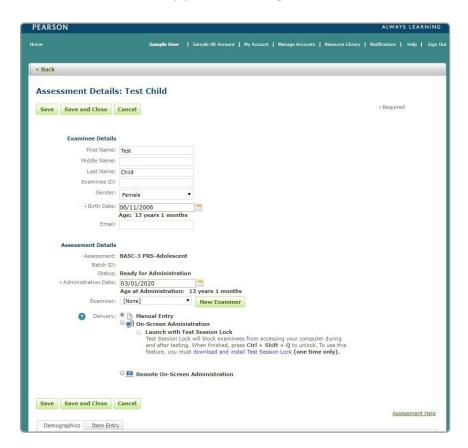

From the 'Assessment Details' section will see some or all of the following delivery type options, dependent on the assessment chosen:

- Manual Entry
- On-Screen Administration
- Remote On-Screen Administration

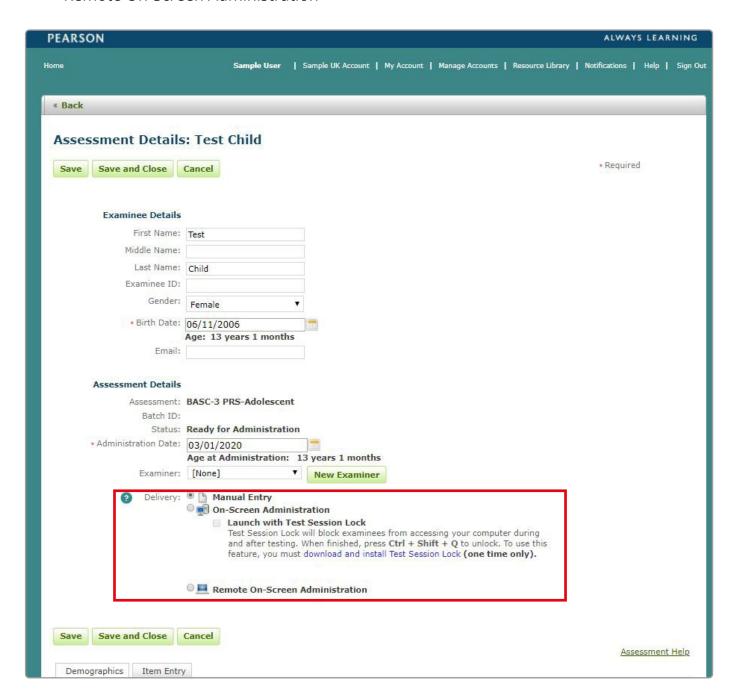

If delivery option 'Remote On-Screen Administration' is selected enter the 'Recipient' information then Click 'Preview and Send Invitation'

The Invitation email page will open after selecting **Preview and Send Invitation button**. From the **'View Template'** drop-down, **select** the appropriate invitation e-mail template.

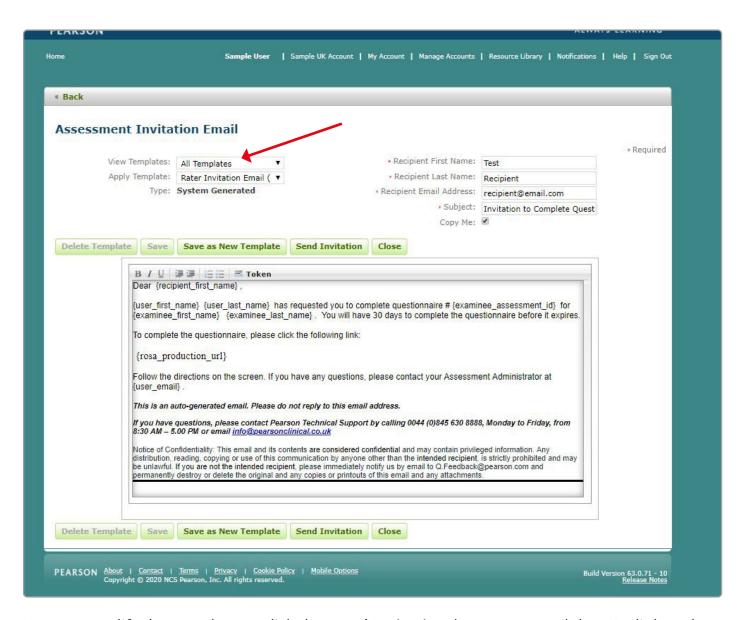

You can modify the template or click the 'Send Invitation' button to email the URL link to the On Screen Administrator.

## **Generating Reports**

#### **Examinee Tab**

From the **Home** screen select the **Examinee** Tab.

Select the Examinee by double clicking on their name.

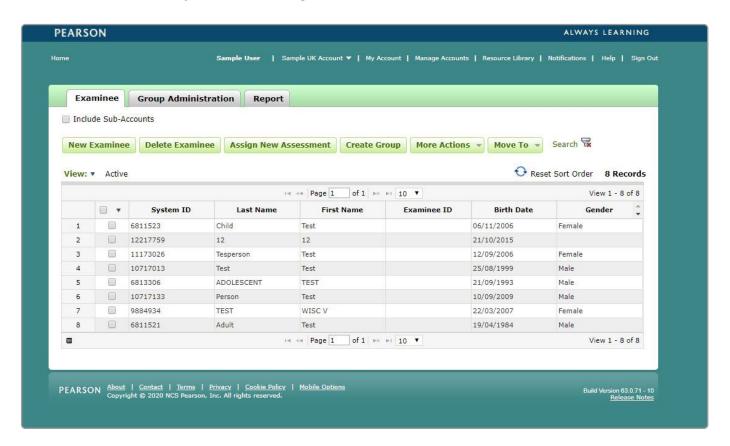

This will open the Examinee profile screen where you can:

- view and edit the examinee demographics
- assign a new assessment
- un-assign an assessment
- delete an assessment
- generate a report
- view assessment / examinee status / administration date etc

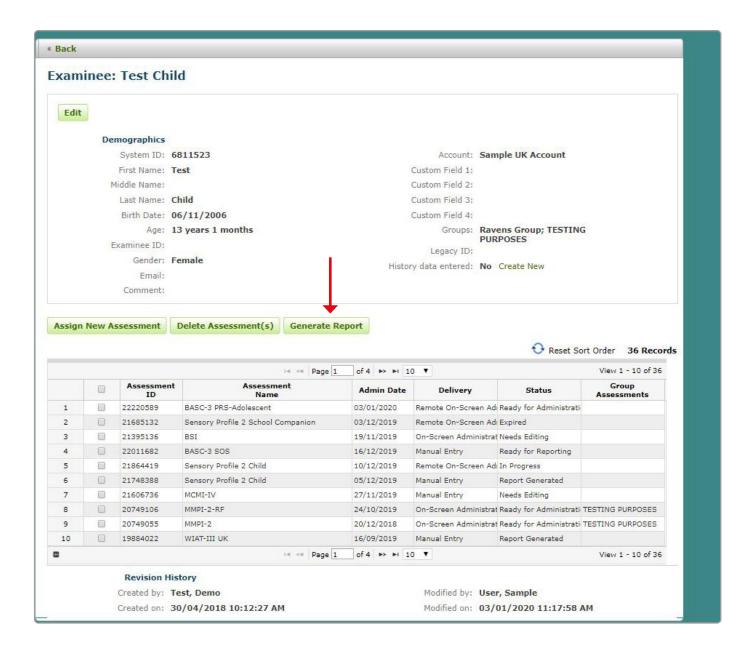

Select the assessment that you want to generate a report for by clicking on the box next to the assessment name, then select Generate Report.

The **Generate Report** screen will display the assessment that is ready for reporting.

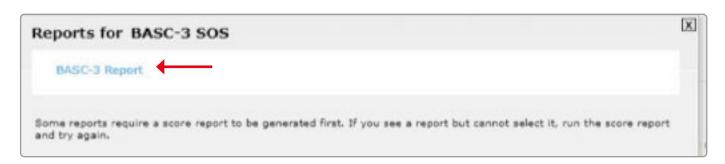

Click on the report you would like to generate.

The Report Configuration screen will display.

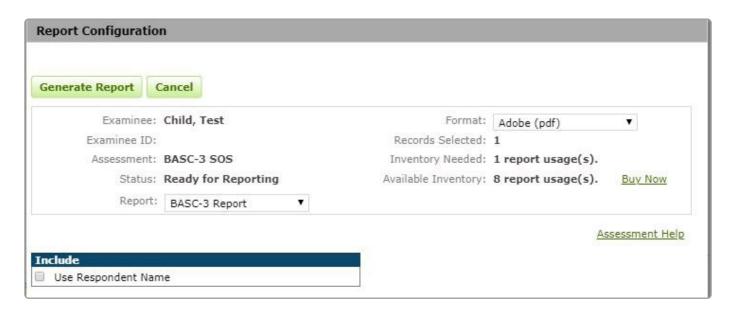

This screen displays:

- Examinee information
- Assessment
- Status
- Report update and change from the drop down menu
- Format note only PDF format available. This will be available in Word in future releases
- Inventory Needed number of usage(s) required to generate the report
- Available Inventory how many usage(s) available in your inventory
- Include option to Use Respondent Name and print item responses
- Settings Select Norm Group / Significance Level for Confidence Intervals / Significance level for Index Discrepancies
- Update options as required then select Generate Report (top left).

A pop up window will display as follows allowing you to select to open the file or save the file to a nominated location.

## **Further Support**

If you need further assistance please contact our support team.

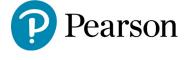